# **Advanced**

# **Tutorial Exporting Documents Sample**

In this Advanced Tutorial you will learn how to create a Parameter Set for Export and how to use the Export Task Processor in advanced Production Plans.

**Duration:** You will need approximately 3 hours to complete the lessons in this Advanced Tutorial.

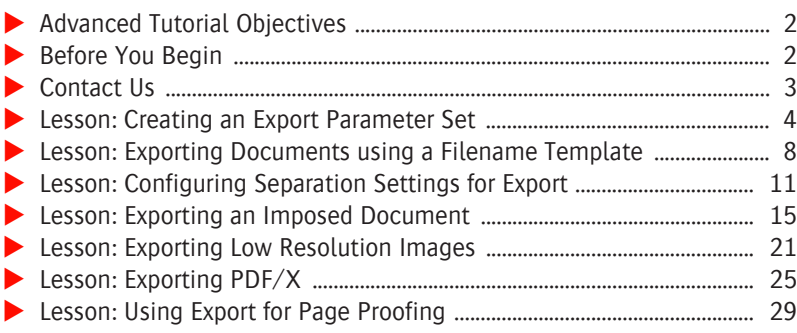

#### **This tutorial is only a preview of the full advanced tutorial.**

If you would like to obtain the full version of this tutorial or a training on this subject, please contact your local Agfa sales or service representative. Worldwide addresses of our local Agfa representatives can be found on our Agfa Graphics website: [http://www.agfagraphics.com/global/en/maings/about\\_us/](http://www.agfagraphics.com/global/en/maings/about_us/worldwide/index.jsp)

[worldwide/index.jsp](http://www.agfagraphics.com/global/en/maings/about_us/worldwide/index.jsp)

More tutorials are available on [www.apogee.agfa.net](http://www.apogee.agfa.net)

# **Advanced Tutorial Objectives**

This Advanced Tutorial is divided into a series of lessons. In these lessons, you will learn how to:

- Create a dedicated Parameter Set for the Export Task Processor.
- **Export a document using a filename template.**
- **EXPORT** A document to PDF. You will convert all incoming spot colors and you will add a border to the document.
- Export an imposed document and create an output size to use in your flow.
- **Export low resolution images.**
- Export PDF/X format files. PDF/X (Portable Document Format Exchange) is a PDF subset that allows the exchange of all composite data with all the elements necessary for final print reproduction.
- Export files for page proofing.

## **Before You Begin**

Before you start the lessons in this Advanced Tutorial, make sure that you are logged on to the :APOGEE Prepress System with Administrator access level.

You will also need the following sample files and tickets which are bundled together with this Advanced Tutorial PDF file:

- $\Box$  studentname-export-PDFX3 verification.aht
- $\Box$  studentname-export-pdfx.aht
- $\Box$  studentname-export-size to fit.aht
- $\Box$  studentname-imposed-export.ajt
- $\Box$  studentname-Low resolution images.ajt
- $\Box$  30x10.pdf
- inspireP1-4.pdf
- inspireP5-8.pdf
- $\Box$  System Page Proof with margins.mime
- $\Box$  export lesson.pitf

These files are provided in a single ZIP file, which is available for downloading from the Graphics Portal - Services Library website.

**NOTE:** While working through the lessons in this Advanced Tutorial, do not forget to replace **studentname** with your own name in the Administration tab.

**NOTE:** Copy the export\_lesson.pjtf file to the pjtf folder located in the Shared SampleFiles folder on the :APOGEE Prepress System.

Check that you have the following plug-ins for Acrobat:

- **PitStop Professional.**
- Agfa In-Rip Separation/In-Rip Trapping or the Apogee TrapSpotter plug-in.

The Acrobat plug-ins are available on the :APOGEE Prepress Installation DVD.

Ensure that you have Acrobat 5.05 or higher.

**NOTE:** To check whether you have the plug-ins installed, open Acrobat and choose Edit > Preferences or consult Help > About Third-Party Plug-Ins. For more information, refer to the :APOGEE Prepress Installation Guide.

### **Contact Us**

Agfa welcomes your suggestions, questions or comments about this documentation. You can send e-mail feedback to: Apogee@agfa.com

# **LESSON 1: Creating an Export Parameter Set (Fully included)**

In this lesson you will create a dedicated Parameter Set for the Export Task Processor. The Export Task Processor allows you to export PostScript files or PDF documents.

The following output channels are available for the export of PDF documents:

- File
- FTP

The following output channels are available for the export of PostScript files:

- $\blacksquare$  File
- FTP
- LPR
- Appletalk
- TCPIP
- Winspooler

**NOTE:** For more information on the Certify settings in the Exporter, refer to the Advanced Tutorial on Preflight and Certify.

#### $\triangleright$  To create a Parameter Set for export

- **1** In the **System Overview** window click the **Export** Task Processor.
- **2** In the **Resources** pane double-click the Parameter Sets Resource.
- **3** Click **New** to create a new Parameter Set.
- **4** In the Name text box type **Export2File**.
- **5** In the **Export** tab click the 'Save result as' list and select **PDF**.
- **6** Ensure that the **PDF Format** option is set to **As is**.

The exported document will not be converted to any PDF/X format.

**CAUTION:** You need to use a PDF Renderer in your Production Plan if you do select any of the PDF/X formats.

Notice that the **Trimbox - Expand to include image's border** option is selected. This means the trimbox will be expanded to the media box if borders are included by :APOGEE Prepress in the exported PDF.

**7** Change the Trimbox setting to **Preserve original trimbox**.

All boxes will remain untouched as they are received by the Export Task Processor.

**8** In the Images pane, click the **Include** list and select **High resolution only**.

This ensures that the images inside the pdf will not be downsampled to low resolution images.

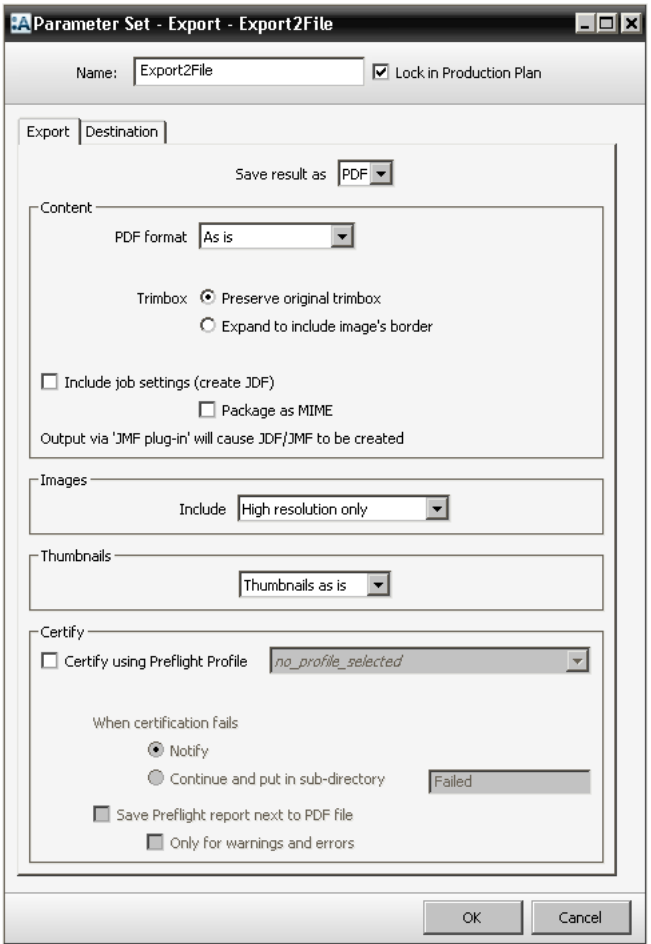

**9** Select the **Destination** tab.

**10** Click the **Output via** list and select **File**.

**11** Click the **Group content** list and select **Single file per job**.

This means :APOGEE Prepress will export one file for the complete job. Other options from the Create list are single file per signature/web/side/page/ runlist page.

**12** For the **Save files in** option select **same directory**.

Underneath the Save files in options you can see the file name template that will be used. In this case **\$ORDER\_\$JOB** is set because you selected **Single file per job** in the Create list. The file name template selection is read-only.

**NOTE:** For more information on variables, refer to the :APOGEE Prepress Online Help.

**13** Ensure that the option **Leave existing files, add sequence number to new file names** is selected.

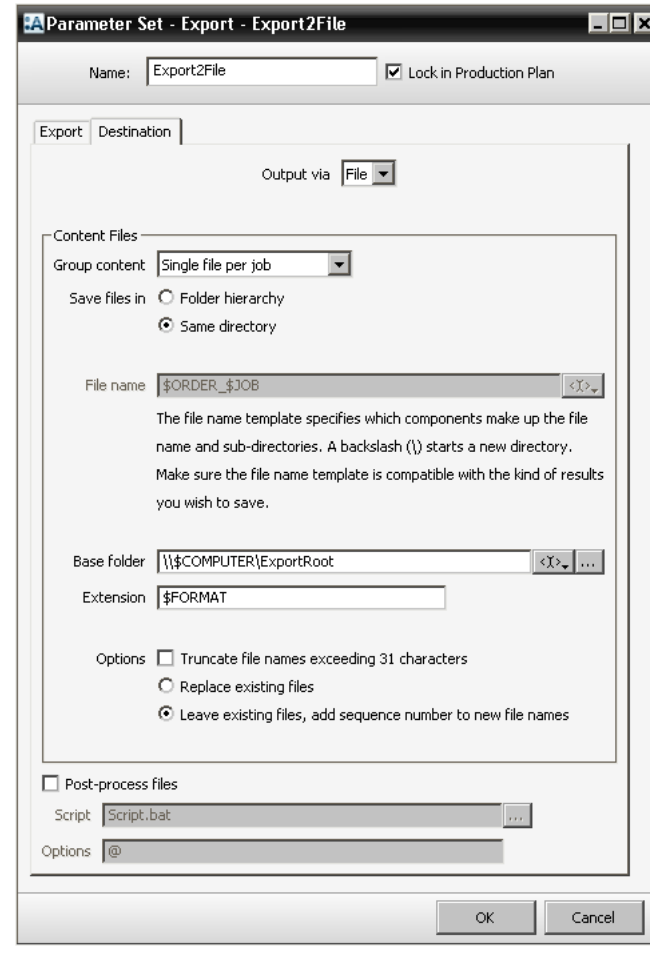

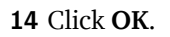

**TIP:** By choosing **Custom** in the **Group content** list, you can create your own file name template. When you choose Custom, the file name template is no longer read only. You can select custom variable from the list by clicking the button next to the file name template field. Depending on the variables used in a custom file name template, :APOGEE Prepress can export a single file per job/signature/web/ side/page/runlist page. If for example you select the file name template **\$JOB\_\$RLPAGE**, :APOGEE Prepress will export a single file per run list page.

You have created a Parameter Set for the Export Task Processor.

**15** Close the Parameter Sets - Export window.

Е

# **LESSON 2: Exporting Documents using a Filename Template**

In this lesson, you will create a Hot Ticket which you will then use to export documents several times using a modified filename template.

#### $\triangleright$  To create the Hot Ticket

- **1** Create a new Hot Ticket from a blank template.
- **2** For Hot Ticket name, enter **studentname-export-filenametest**.
- **3** In the **Plan** tab, add the following components to the Production Plan:

Hot Folder, Normalize, Export

#### $\triangleright$  To configure the Production Plan components

- **1** In the Plan tab select the **Normalizer** and choose the **Initial** parameter set.
- **2** Unlock the settings, select the **PDFProcessing** tab.
- **3** In the PANTONE Conversion pane, you will see the **Convert all PANTONE color names to Follow paper type** setting.

However, Follow paper type cannot be used in this flow because there is no Press that has a paper type selected.

- **4** Click the **Convert all PANTONE color names to** list, and select **Coated**.
- **5** Return to the Production Plan, and select the **Export2File** parameter set for the **Export** component.

# **Firmith** This tutorial is only a preview of the full advanced tutorial.

**1** A training on this subject, please contact your local Agfa sales **22 Morldwide addresses of our local Agfa representatives can 3** When the job is completely processed, look in the **ExportRoot** directory. [http://www.agfagraphics.com/global/en/maings/about\\_us/](http://www.agfagraphics.com/global/en/maings/about_us/worldwide/index.jsp) You will find that the following single PDF document has been exported to [worldwide/index.jsp](http://www.agfagraphics.com/global/en/maings/about_us/worldwide/index.jsp) If you would like to obtain the full version of this tutorial or or service representative. be found on our Agfa Graphics website:

#### More tutorials are available on [www.apogee.agfa.net](http://www.apogee.agfa.net)

This filename matches the \$ORDER\_\$JOB filename template which is specified in the Export parameter set.

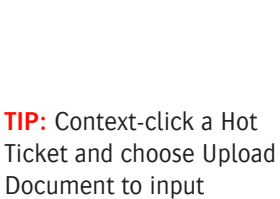

Ticket and choose Upload Document to input documents, or drag documents onto the Hot Ticket in the Hot Ticket list.